## **CERES and Clinical Research**

April 21, 2023

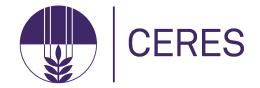

#### What is CERES?

The Centralized Electronic Research System, a more streamlined and modernized system to support the growing research enterprise

#### Overview of

#### **Sponsored Research Administration Transformation Program (SRATP)**

Northwestern is enhancing the technology resources that support its research enterprise. The program's goals are twofold: to implement a new enterprise sponsored research administration management system and to deliver a revamped analytics environment required to support business functions. These aims include **replacing InfoEd** with Huron Grants and Agreements, a change intended to strengthen processes, maximize efficiency, and support continued growth of Northwestern research. This effort is a partnership between Northwestern Sponsored Research and Northwestern Information Technology.

https://sponsoredresearch.northwestern.edu/sra-transformation/index.html

1

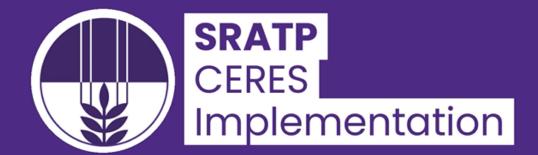

-0:37

## **Program Timeline**

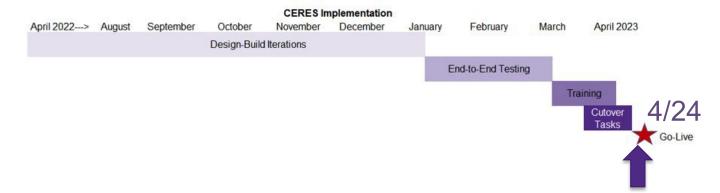

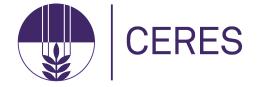

## **Benefits of CERES**

- ✓ One-stop shop for the overall sponsored project lifecycle
- ✓ More complete information enables smoother review processes
- ✓ PI certification can occur while funding proposal is in draft or department review
- ✓ Workflow progress will be easily visible, bringing transparency to processes

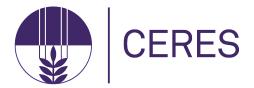

# Basic Concepts & Navigation: Structure & Status

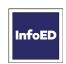

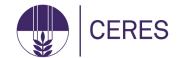

#### **SINGLE ID**

Currently, Proposals and Awards are tracked as one item with one identified, known as the SP Number.

#### **MULTIPLE IDs**

Proposals, awards, and agreements are distinct elements within CERES, each with a separate unique identifier, tied together and easy to navigate between on related records.

#### STATUS DIFFICULT TO FIND

The process of viewing workflow status requires users to navigate to multiple screens depending on context.

#### **VISUAL WORKFLOW**

Insight into workflow progress will be easily visible in CERES, bringing transparency to processes. The drill downs work similarly from screen to screen.

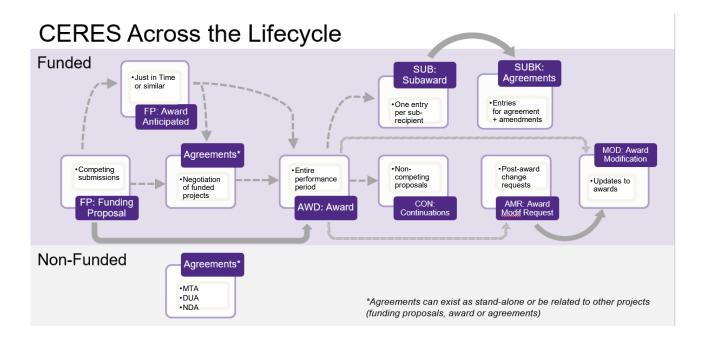

| Grants Module                     |                                                                   | Agreements Module                                          |                                                 |
|-----------------------------------|-------------------------------------------------------------------|------------------------------------------------------------|-------------------------------------------------|
| Pre-Award                         | Post-Award                                                        | Funded                                                     | Non-Funded                                      |
| •Funding Proposals •SF424 •Budget | •Awards •Award Modification Request •Award Modification •Subaward | •Clinical Trial •Sponsored Research Agreement •Subcontract | •MTA •DUA •NDA •LOI •MOU •Master •Collaboration |

7

# **Agreements with Funding**

#### **Bilateral Awards**

 Sponsored Research will create an Agreement record once a notice of award arrives if needed

#### **Industry Clinical Trials**

- Departments will create Funding Proposal record and budget, which will route for approval
- Once the Funding Proposal is approved, Departments will create related Agreement record, with questions specific to the clinical trial
- Negotiations begin once Agreement record is routed

Once fully executed, Sponsored Research will create an Award record and complete the setup.

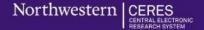

# Integrated with eIRB+

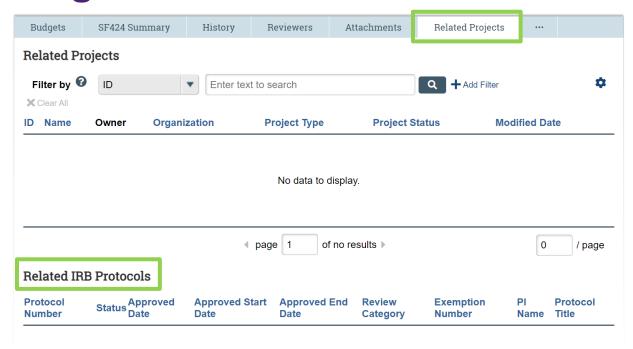

9

# Create an Industry Clinical Trial Funding Proposal + Agreement

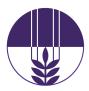

- The industry clinical trial workflow spans both the Grants and Agreements modules in CERES
- Two main components:
  - Funding Proposal in CERES Grants, which the RA creates including budget and effort, then submits to route for Department Review and on to Specialist Review.
  - 2. Clinical Trial Agreement in CERES Agreements
    - Before the RA submits the FP for routing, create the Clinical Trial Agreement. Note: The Negotiation Information page is for SR to complete
    - RA submits the CTA after all department approvals are in place for the funding proposal.

### **Funding Proposal Workflow**

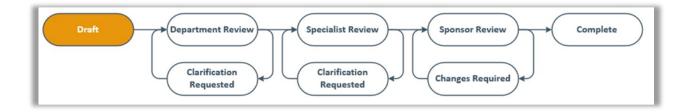

**1. Funding Proposal** in CERES Grants, which the RA creates, including budget, then submits to route for Department Review and on to Specialist Review.

## **Agreement Workflow**

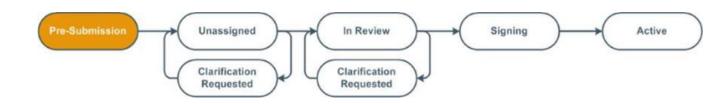

### 2. Clinical Trial Agreement in CERES Agreements

- Before the RA submits the FP for routing, create the Clinical Trial Agreement. Note: The Negotiation Information page is for SR to complete
- RA submits the CTA after all department approvals are in place for the funding proposal.

1. From the related Grants funding proposal workspace, click **Create Agreement**.

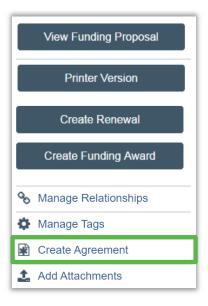

- On the Create Agreement activity form, select Clinical Trial Agreement then click OK.
- 3. From the funding proposal workspace, click the **Related Projects** tab and click the agreement name to go to the workspace.

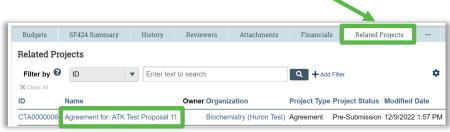

4. From the agreement workspace, click **Edit Agreement** to open the SmartForm.

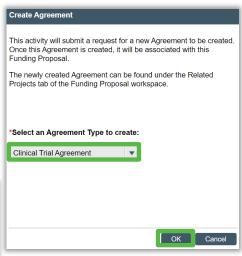

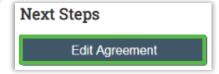

- 5. Complete all required fields on the *Agreement Upload* page.
  - Question 3 if the agreement has already been drafted, attach it by clicking **Upload**.
    - If SR will create the first draft, check the First draft to be generated internally? box instead.
- 6. Click **Continue** to move through the pages and enter all required information.
  - On the General Information page under question 6, list yourself as an Agreement Collaborator.
- 7. When you reach the final page, click **Finish**.

**Note:** Do *not* complete the *Negotiation Information* page as this section is only to be filled in by SR.

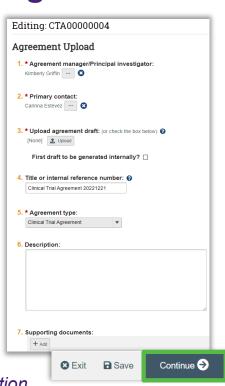

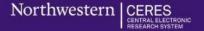

8. From the agreement workspace, click **Submit**. Click **OK** to accept the statement and submit the clinical trial agreement.

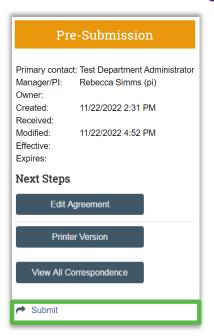

**Note:** Failure to fill out the agreement correctly and completely will cause delays and it will be routed back to the department.

Final Step: Submit

# **Create a Non-Funded Agreement**

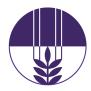

| Non-funded Agreement Types   | ID Prefix |
|------------------------------|-----------|
| Material Transfer Agreements | MTA       |
| Data Use Agreements          | DUA       |
| Non-Disclosure Agreements    | NDA       |
| Collaboration Agreements     | CA        |
| Letter of Indemnification*   | LOI*      |
| Memorandum of Understanding  | MOU       |

**Note:** Agreements related to a Grants proposal or award should be created using the **Create Agreement** activity from the Grants workspace to link the records.

\*LOIs are used when a funded industry clinical trial is coming through a Clinical Research Organization (CRO)

- From the related (and editable) Grants funding proposal workspace, click Create Agreement.
  - If this will be a standalone agreement (unrelated to an existing Grants proposal) then initiate the agreement from the CERES Dashboard by clicking Create and then select Create Agreement.

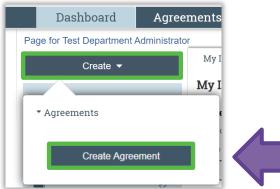

Create standalone

or

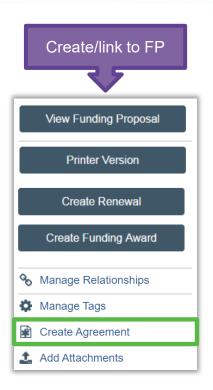

## Create a Non-Funded Agreement

- On the Create Agreement activity form, select the appropriate agreement type then click **OK**.
- 3. From the funding proposal workspace, click the **Related Projects** tab and click the agreement name to go to the workspace.

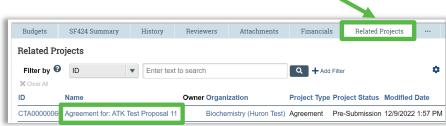

 From the agreement workspace, click Edit Agreement to open the SmartForm.

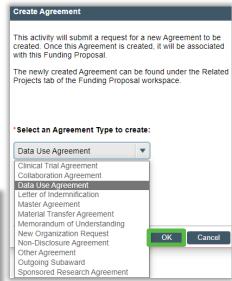

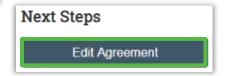

## Create a Non-Funded Agreement

- 5. Complete all required fields on the *Agreement Upload* page.
  - Question 3 if the agreement has already been drafted, attach it by clicking **Upload**.
    - If SR will create the first draft, check the First draft to be generated internally? box instead.
  - Question 5 select the appropriate non-funded agreement type
    - Note: If you created the agreement from the related Grants record, this question will be pre-populated based on your prior selection.
  - Click **Continue** to move through the pages and enter all required information.
    - On the *General Information* page under question 6, list yourself as an **Agreement Collaborator**.

**Note:** Do *not* complete the *Negotiation Information* page as this section is only to be filled in by SR.

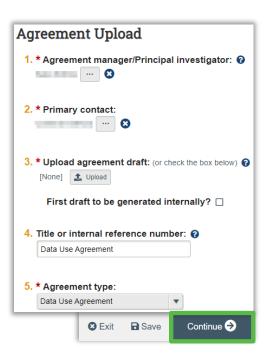

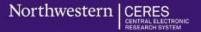

## Create a Non-Funded Agreement

When you reach the final page, click Finish. From the agreement workspace, click Submit. Click OK to accept the statement and submit the non-funded agreement.

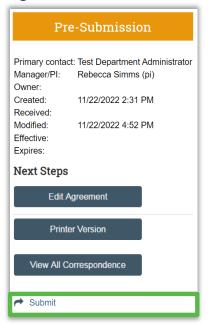

**Note:** Failure to fill out the agreement correctly and completely will cause delays and it will be routed back to the department.

Final Step: Submit

#### Resources to Learn More

#### CERES 101 is here!

The Northwestern research community can learn more about CERES via the <u>CERES 101</u> Computer-Based Learning course. CERES 101 includes an overview of what the system is, how it is used, and how CERES benefits all users. This 65-minute, on-demand course takes learners on a tour the system and teaches you where and how to find records in the system and related information. CERES 101 is available via MyHR Learn. <u>REGISTER NOW</u>

#### **Concepts Overview**

Before viewing CERES 101, step through the following overviews of the key CERES concepts and workspaces: the funding proposal, agreements, awards, and subawards. (CERES Training page)

#### Resources to Learn More

#### **How-To-Videos**

- Create a Funding Proposal
- Complete a Budget

<u>CERES Job Aids:</u> Locate CERES-related job aids in the Northwestern Knowledge Base, including <u>Create and Submit a Non-Funded Agreement</u> and Create and Submit a CTA

### Questions?

SRATransformation@northwestern.edu